# Handleiding GB-GGZ

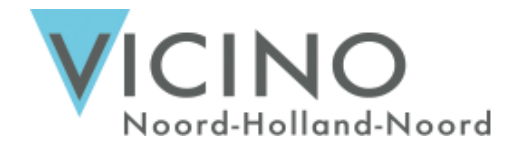

#### Activeren account Cliëntenportaal

Versie 3.0 / 8 februari 2023

## U ontvangt een uitnodiging voor het Cliëntenportaal

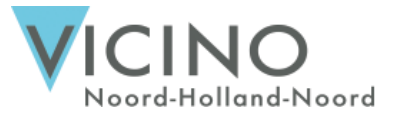

Het cliëntenportaal biedt u inzage in uw gegevens. U wordt uitgenodigd door uw behandelaar om een account aan te maken.

vicino@mijnportaal.online Account Cliëntenportaal aangemaakt Beste Clientenportaal gebruiker, Er is een account voor het Cliëntenportaal voor u aangemaakt.

Account Cliëntenportaal aangemaakt

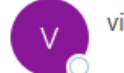

vicino@mijnportaal.online

Beste Clientenportaal gebruiker,

Er is door uw psycholoog een account voor het Cliëntenportaal voor u aangemaakt. U kunt hier uw dossier, documenten, verslagen en afspraken inzien. Tevens kunt u berichten sturen en ontvangen van uw behandelaar.

Voordat u gebruik kunt maken van het Cliëntenportaal, dient u uw account te activeren. U kunt het account activeren via de volgende link: https://vicino.mijnportaal.online/Login/Activate?

Nadat uw account geactiveerd is, krijgt een een tweede e-mail. In deze e-mail vindt u het webadres van het Cliëntenportaal, uw inlognaam en uw wachtwoord.

Met vriendelijke groet,

Uw behandelaar In samenwerking met Vicino Noord-Holland Noord

## U vult uw geboortedatum in

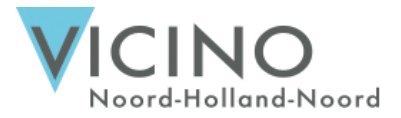

U klikt op de activatielink in de mail, waarna u wordt gevraagd uw geboortedatum in te vullen.

Na het invullen van de geboortedatum klikt u op Activeren.

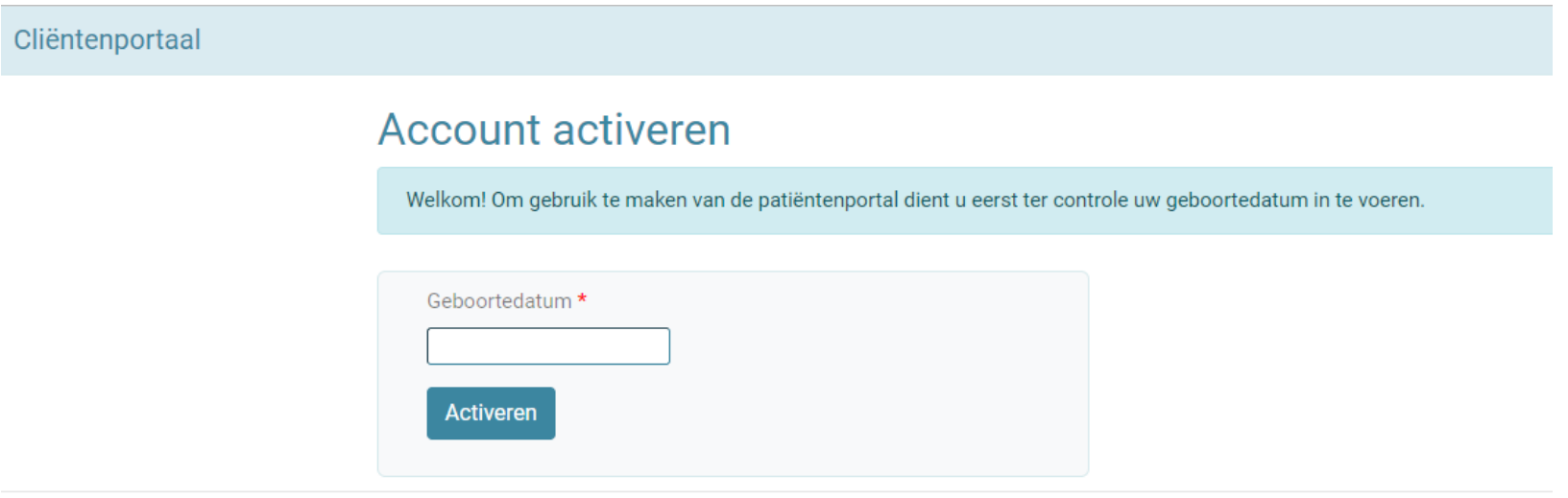

© 2022 - Trompbx | Software voor de GGZ

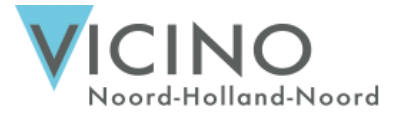

Na het invullen van uw geboortedatum is uw Cliëntenportaal geactiveerd. Om hier in te loggen heeft u een tweede mail ontvangen – " Account Clientenportaal geactiveerd", hier vindt u uw wachtwoord

en gebruikersnaam.

vicino@mijnportaal.online Account Clientenportaal geactiveerd

Beste Cliëntenportaal gebruiker, Uw Clientenportaal is geactiveerd door u. U kunt hier uw dossier, documenten, verslagen en afspraken inzien.

Account Clientenportaal geactiveerd

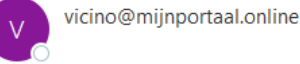

Beste Cliëntenportaal gebruiker,

Uw Clientenportaal is geactiveerd door u. U kunt hier uw dossier, documenten, verslagen en afspraken inzien. Tevens kunt u berichten sturen en ontvangen van uw behandelaar.

U kunt het Clientenportaal bereiken op het volgende adres: https://vicino.mijnportaal.online/

Login: Wachtwoord:

Wij wensen u veel succes met het gebruik van het Clientenportaal.

Met vriendelijke groet,

Uw behandelaar In samenwerking met Vicino Noord-Holland Noord

Voor:

#### Inloggen Cliëntenportaal

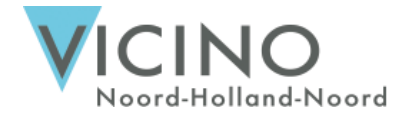

U vult uw gebruikersnaam en wachtwoord uit de Activatiemail in onderstaand scherm in.

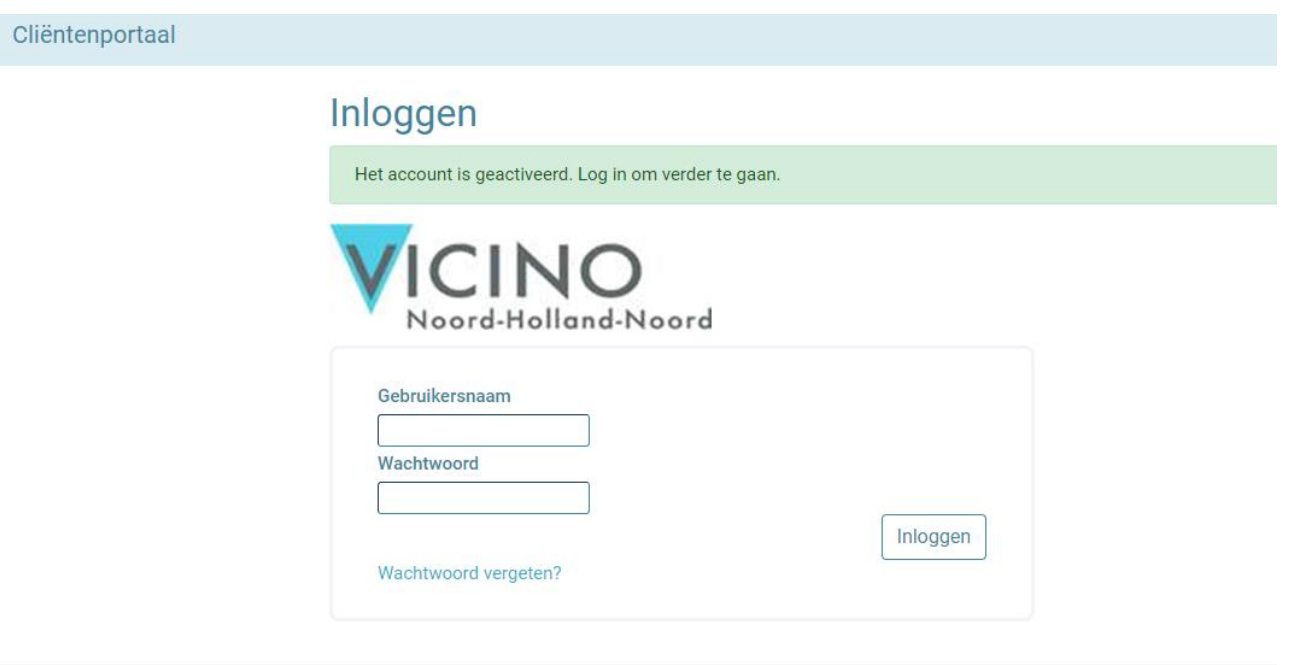

© 2022 - Trompbx | Software voor de GGZ

#### Login token invullen

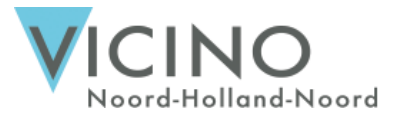

Na het invullen van de gebruikersnaam en wachtwoord. Krijgt u een derde mail – "GGZPortal login token".

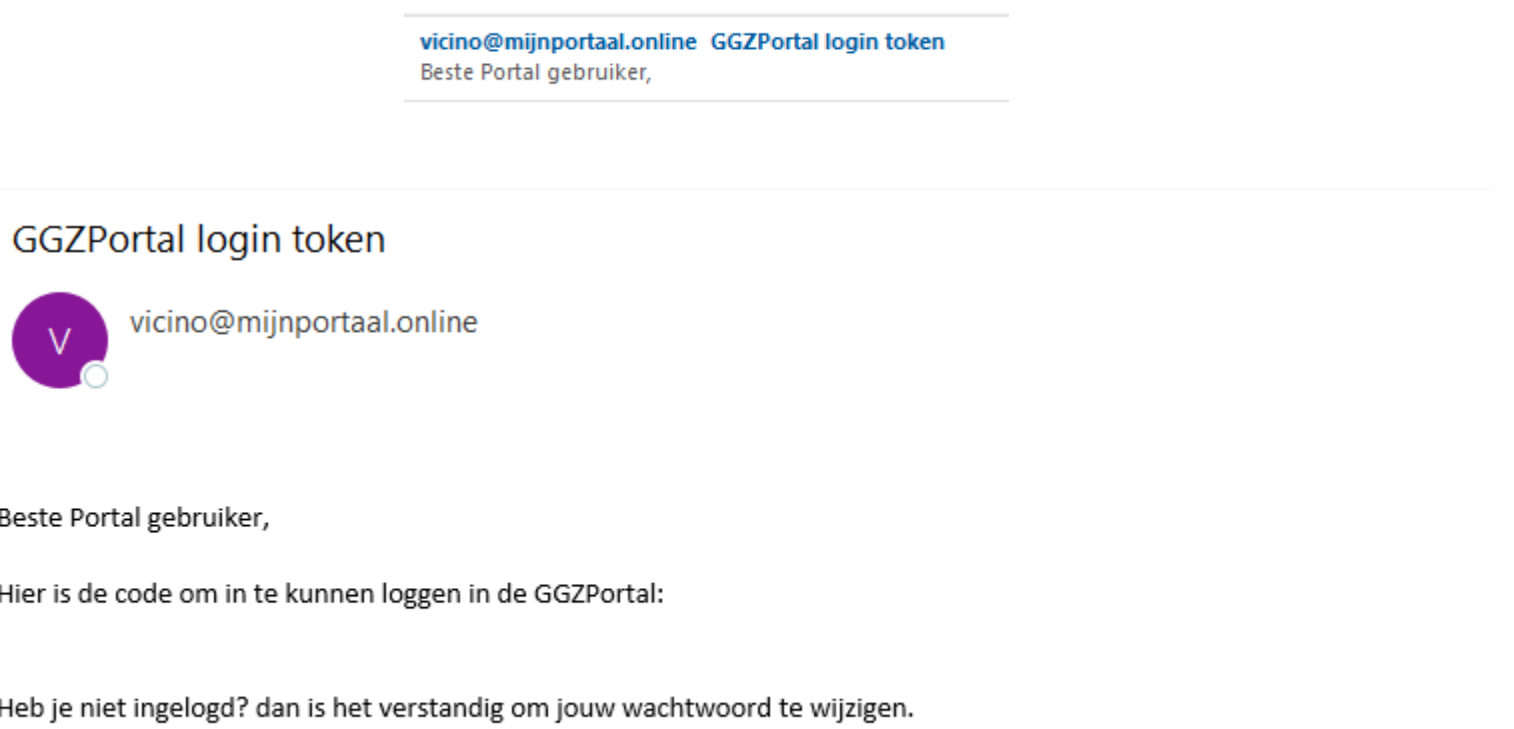

## Login token invullen

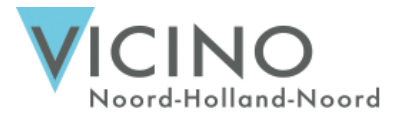

U vult de code uit de "GGZPortal login token" e-mail in onderstaand scherm in. U heeft deze code later in het proces nogmaals nodig, dus bewaar hem goed.

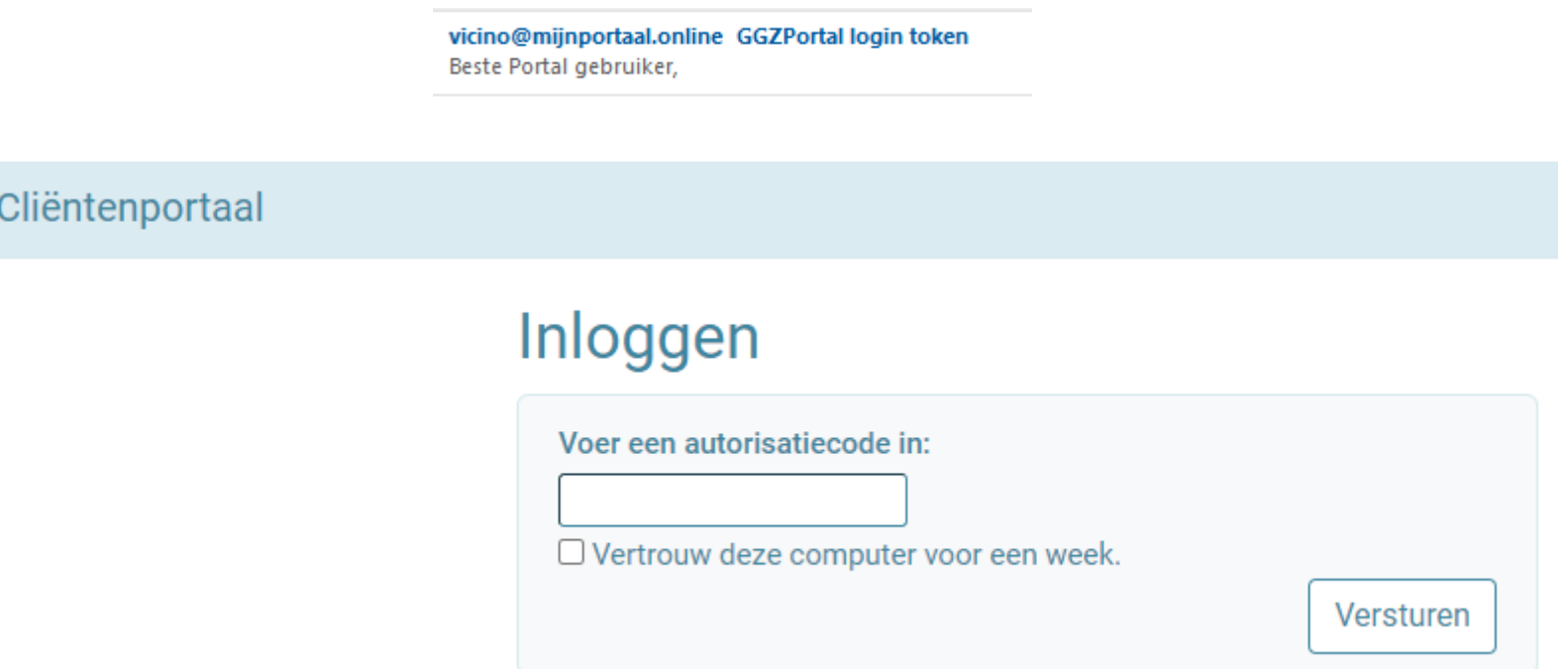

#### Eigen wachtwoord aanmaken

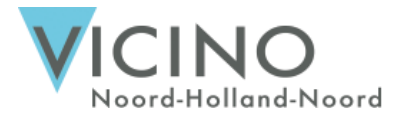

Nu kunt u het wachtwoord dat u ontvangen heeft in de Activatiemail, vervangen voor een eigen wachtwoord in onderstaand scherm. Zodra uw eigen wachtwoord uit 12 tekens bestaat en in ieder geval 1 alfanumeriek teken (bv ? Of !), kleurt het scherm groen en kunt u op Aanpassen klikken.

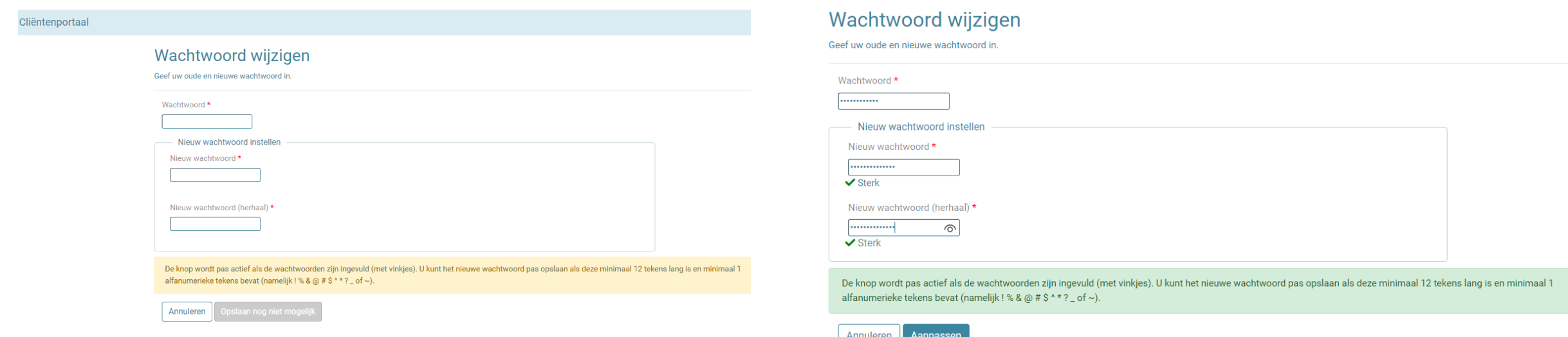

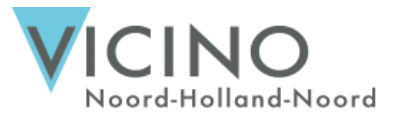

#### Aanmaken Geheime vraag

De volgende stap vraagt u een geheime vraag in te stellen voor het geval u uw wachtwoord vergeet. Hiervoor dient u ook uw nieuwe wachtwoord weer in te vullen.

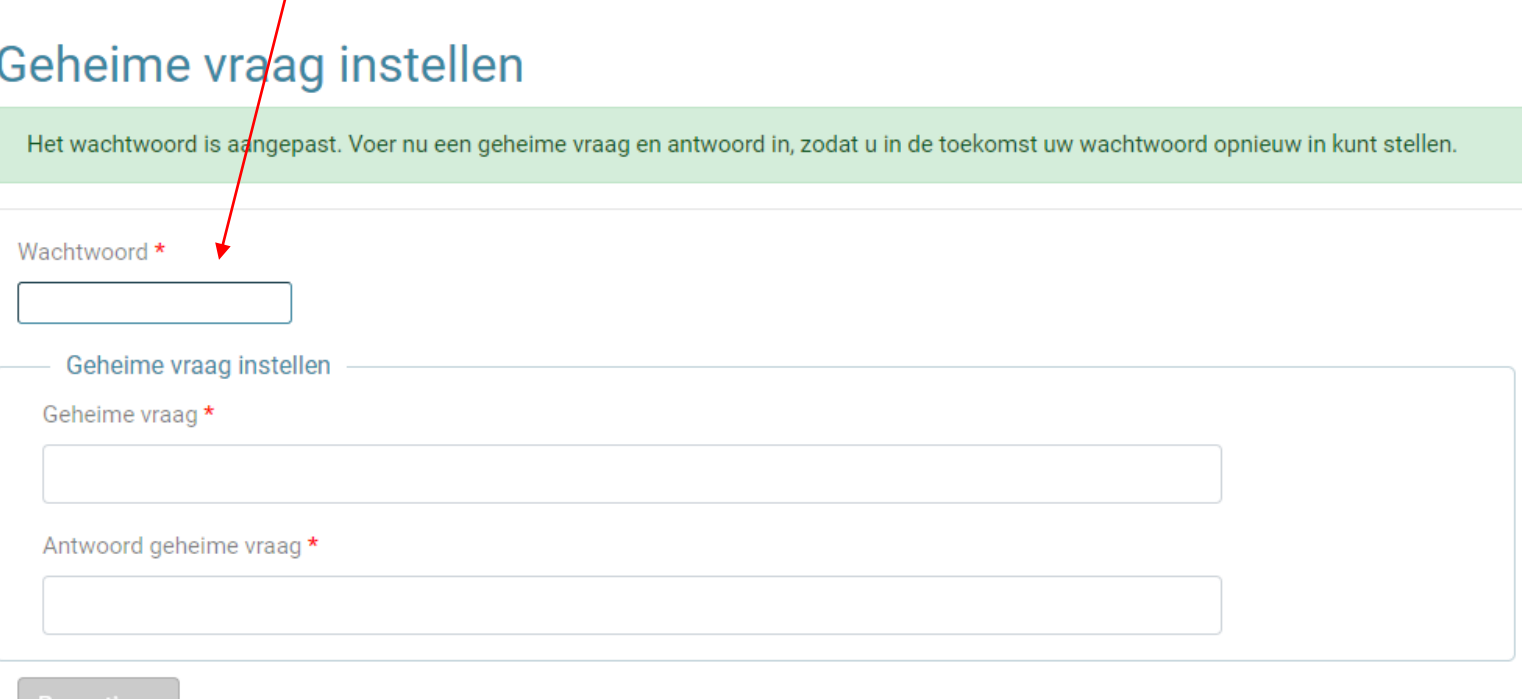

#### Inloggen met uw eigen gegevens

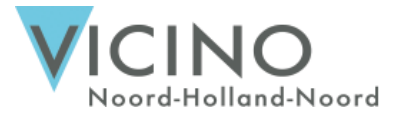

Na het opslaan van de geheime vraag kunt u inloggen met uw reeds aangemaakte gegevens.

#### Inloggen

De geheime vraag is opgeslagen. Log in om verder te gaan.

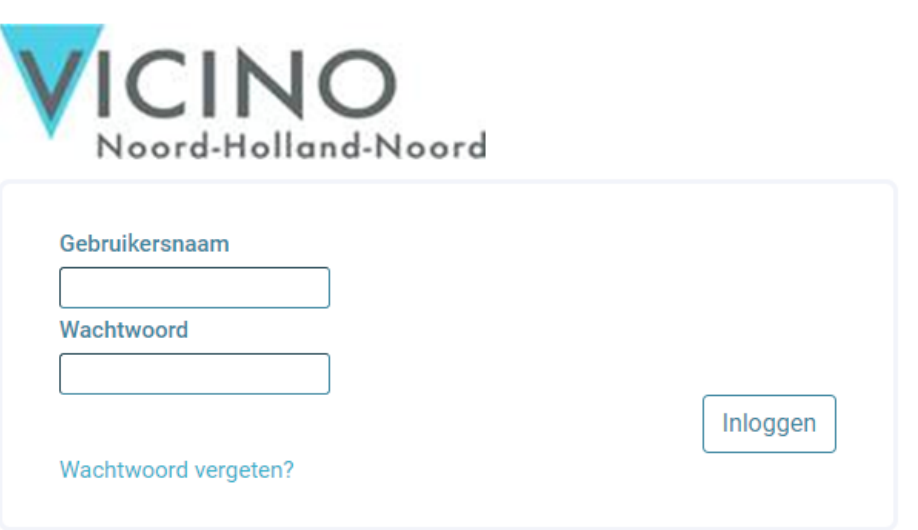

#### Login token weer invullen

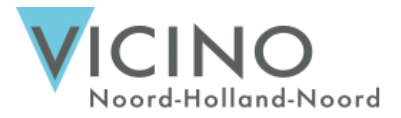

De login token die u in een de "GGZPortal Login code" e-mail heeft ontvangen, vult u weer in onderstaand scherm in.

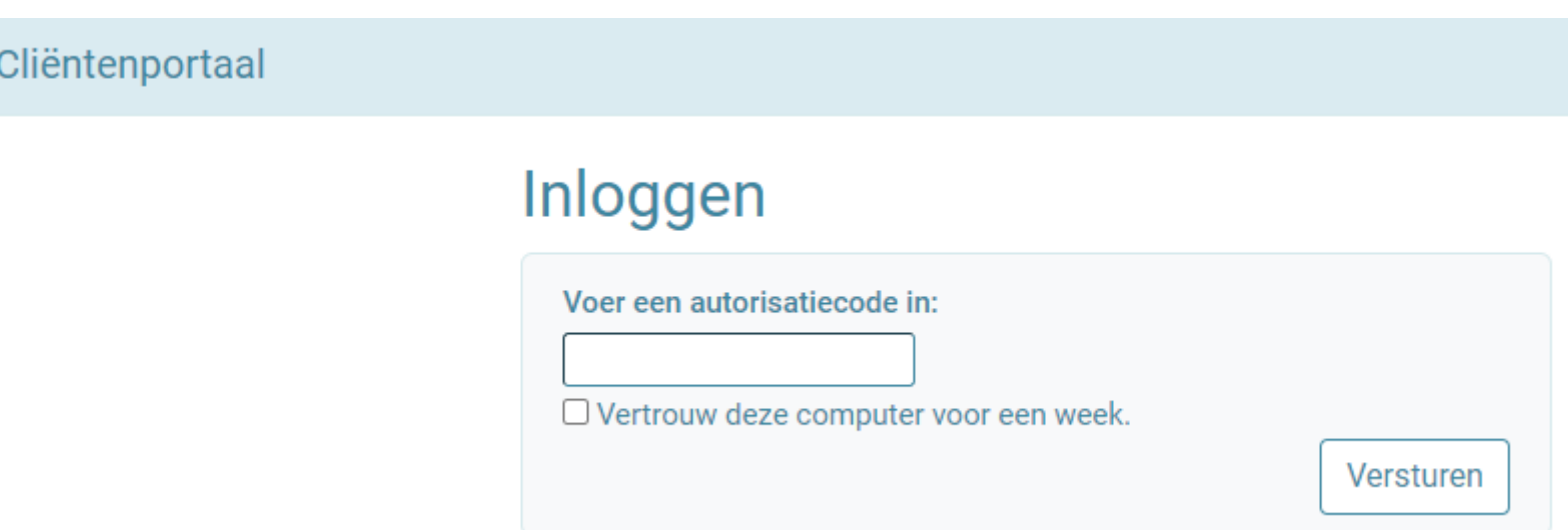

#### Twee-factor authenticatie instellen

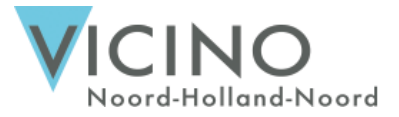

Nu zit u in uw cliëntenportaal. Rechts onder staat de twee-factor authenticatie, deze dient u nog op uw account in te stellen. Daarna is het account compleet en kunt u een volgende keer inloggen via: <https://vicino.mijnportaal.online/>

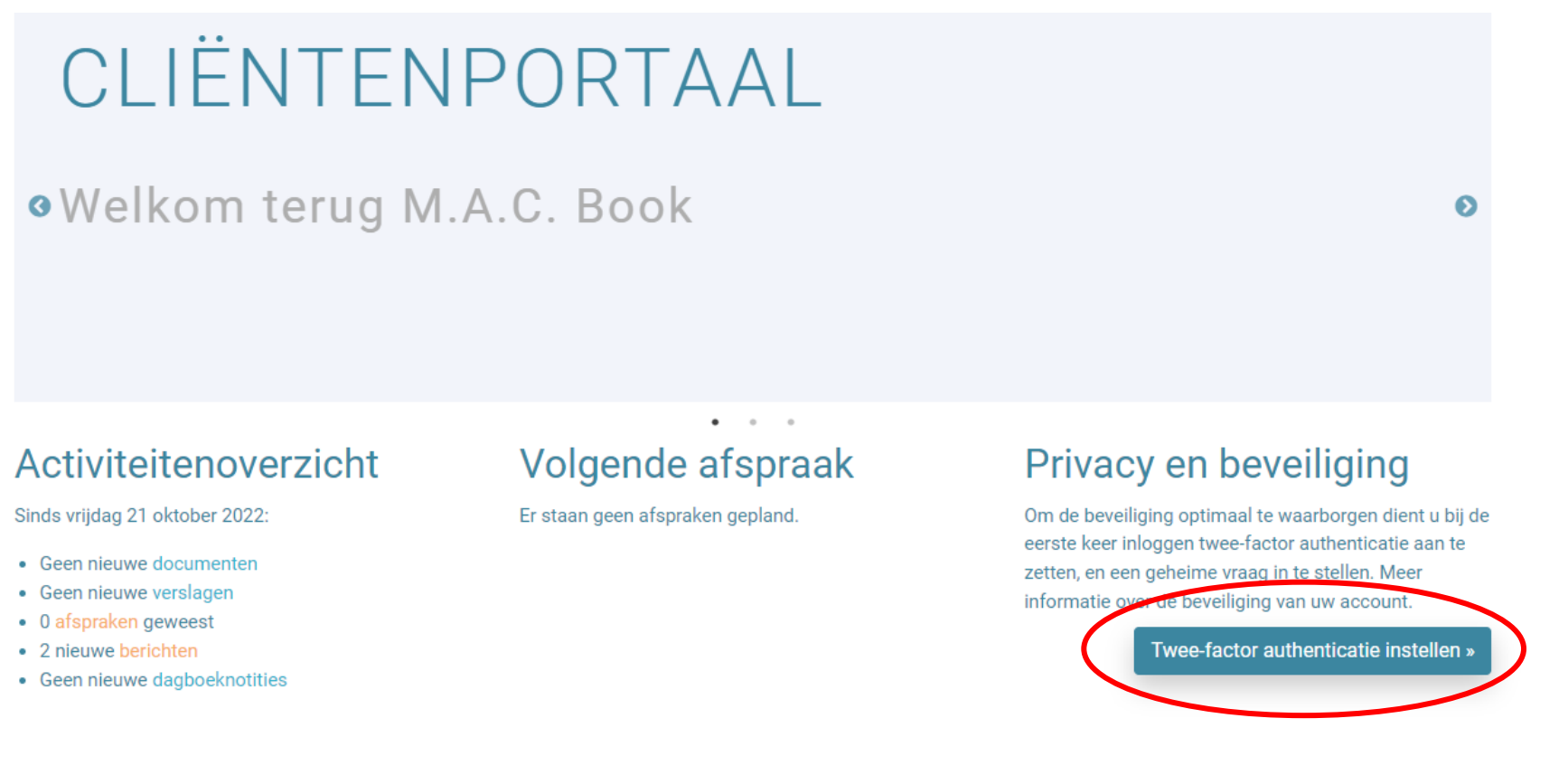